# Guide for CMS-Sharepics

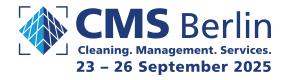

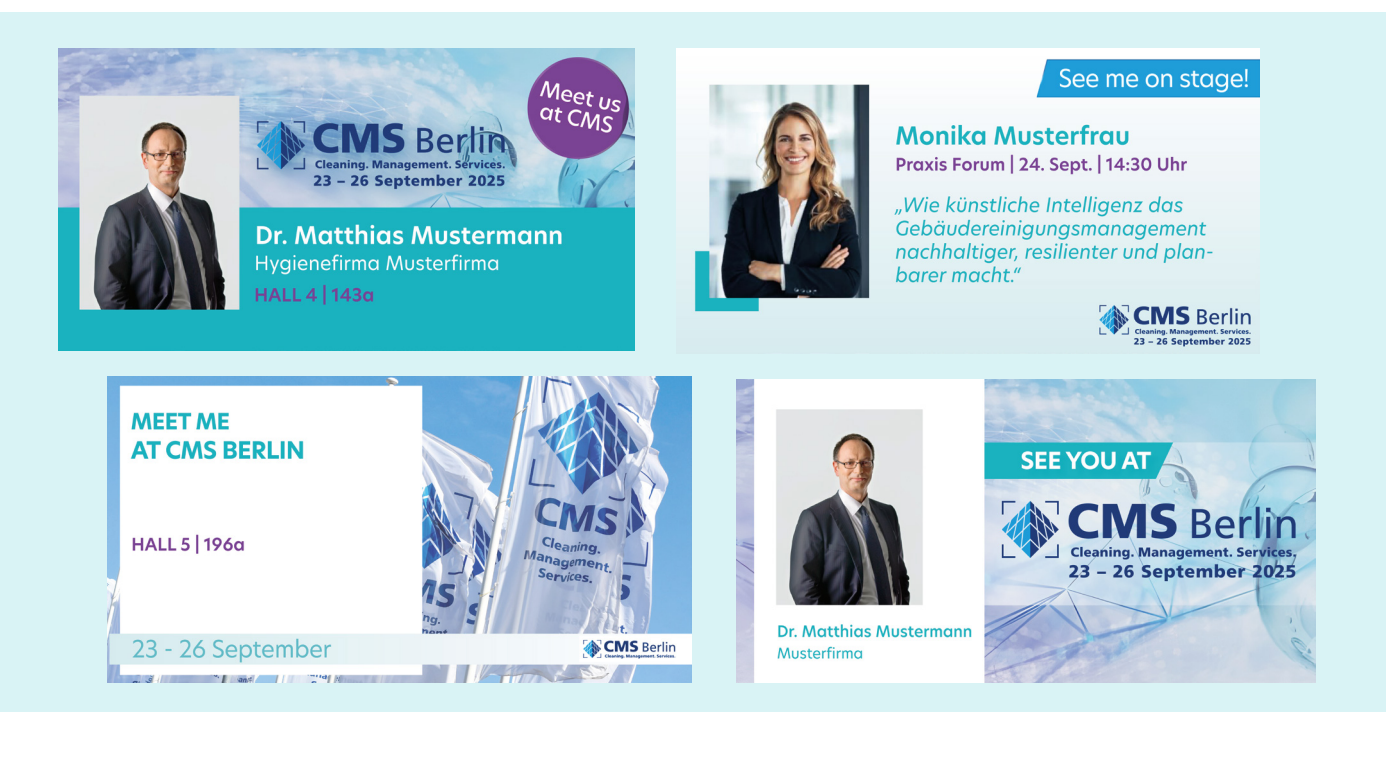

#### **Personalisieren Sie Ihr CMS-Posting!**

Dieser Guide präsentiert Ihnen verschiedene Sharepics zur CMS Berlin, um Ihre Social Media Kommunikation zu unterstützen. Entdecken Sie verschiedene Motive, in die Sie Ihr Portraitfoto oder das Logo Ihres Unternehmens einfügen können, um Ihre Präsenz bei der CMS Berlin auf LinkedIn oder anderen Kanälen zu teilen.

Ihnen werden vier verschiedene Motive vorgestellt:

- 1-Exhibitor (Aussteller)
- 2-Speaker (Speaker)
- 3-Visitor (Besucher)
- 4-General (Allgemein)

Sie können jeweils Text und Bild anpassen.

Benötigte Software: MS PowerPoint oder Adobe Acrobat

#### **Personalize your CMS content!**

This guide presents you with various sharepics about CMS Berlin that support your social media presence. Discover different designs in which you can insert your portrait photo or the logo of your company to share your presence at CMS Berlin on LinkedIn or other platforms.

You will be presented with four different themes:

- **•** 1-Exhibitor
- 2-Speaker
- 3-Visitor
- 4-General

You can customize the text and image for each.

Required software: MS PowerPoint or Adobe Acrobat

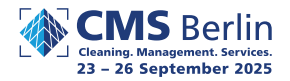

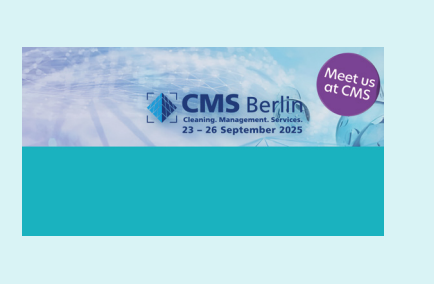

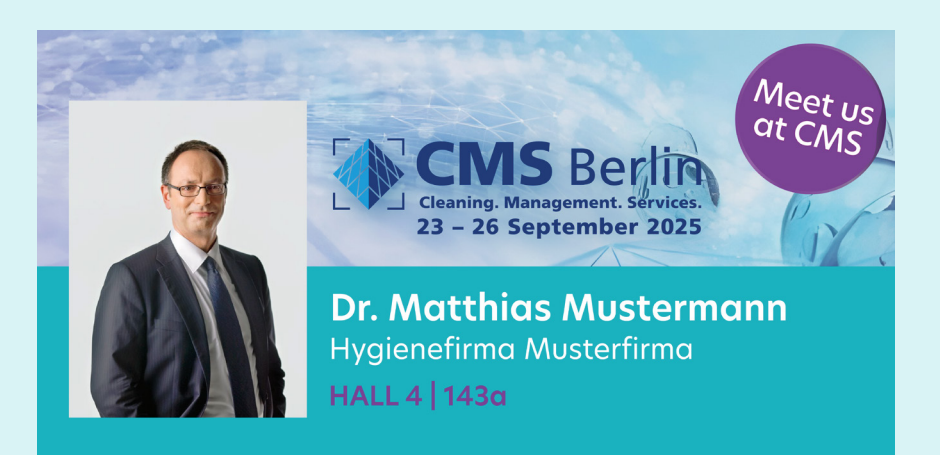

## **Schritt für Schritt zum eigenen Aussteller-Posting**

- 1. Wählen Sie ein Portraitfoto von einer Person, die Ihr Unternehmen auf der CMS Berlin vertritt. Beachten Sie hierbei, dass das Foto hochformatig ein Seitenverhältnis (Breite:Höhe) von ca. 2:3 abbildet. Die allermeisten hochformatigen Portraits passen hier.
- 2. Öffnen Sie die Datei "1-Exhibitor.pdf" mit Acrobat oder die Datei "1-Exhibitor.pptx" mit PowerPoint.
- 3. Klicken Sie in das Bildfeld links um Ihr Foto hinzuzufügen.
- 4. Klicken Sie in die Textfelder, um Ihren Namen, den Namen Ihres Unternehmens und Ihre Hallen- und Standnummer einzutragen.
- 5. Wenn Sie die Inhalte eigentragen haben, wählen Sie oben im Menü "Datei" > "Exportieren". Stellen Sie hier sicher, dass Sie die Datei als jpeg, jpg, png oder in einem anderen Bildformat exportieren.
- 6. Perfekt Sie haben nun Ihr individuelles CMS Berlin Sharepic generiert.

## **Step by step to your own exhibitor posting**

- 1. Choose a portrait photo of a person representing your company at CMS Berlin. Note here that the photo should be portrait format with an aspect ratio (width:height) of about 2:3. The vast majority of portrait-sized pictures will fit here.
- 2. Open the file "1-Exhibitor.pdf" with Acrobat or the file "1-Exhibitor.pptx" with PowerPoint.
- 3. Click in the image box to add your photo.
- 4. Click in the text fields to enter your name, the name of your company and your hall and booth number.
- 5. Once you've got your content collated, choose "File" > "Export" from the menu at the top. Make sure that you export the file as jpeg, jpg, png or any other image format.
- 6. Perfect you have now generated your custom CMS Berlin Sharepic.

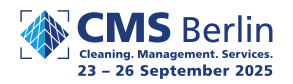

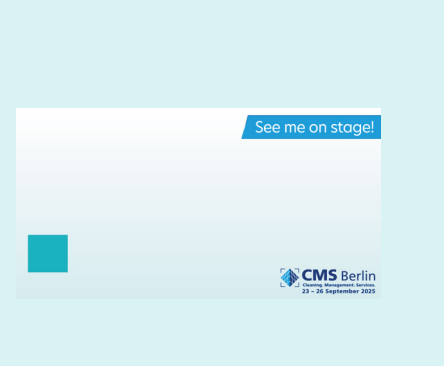

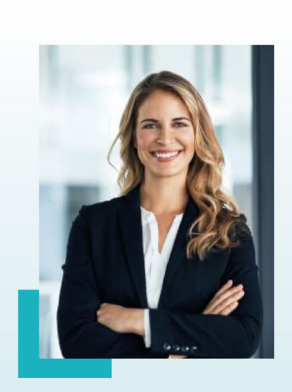

See me on stage!

**Monika Musterfrau** Praxis Forum | 24. Sept. | 14:30 Uhr

"Wie künstliche Intelligenz das Gebäudereinigungsmanagement nachhaltiger, resilienter und planbarer macht."

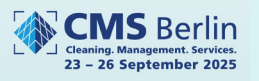

## **Schritt für Schritt zum eigenen Speaker-Posting**

1. Wählen Sie ein Portraitfoto, das Sie abbildet. Beachten Sie hierbei, dass das Foto

hochformatig ein Seitenverhältnis (Breite:Höhe) von ca. 2:3 abbildet. Die allermeisten hochformatigen Portraits passen hier.

- 2. Öffnen Sie die Datei "2-Speaker.pdf" mit Acrobat oder die Datei "2-Speaker.pptx" mit PowerPoint.
- 3. Klicken Sie in das Bildfeld um Ihr Foto hinzuzufügen.
- 4. Klicken Sie in die Textfelder, um Ihren Namen, den Bühnenslot (Bühne/Forum | Datum | Uhrzeit) und den Vortragstitel einzutragen.
- 5. Wenn Sie Ihre Inhalte eigentragen haben, wählen Sie oben im Menü "Datei" > "Exportieren". Stellen Sie hier sicher, dass Sie die Datei als jpeg, jpg, png oder in einem anderen Bildformat exportieren.
- 6. Perfekt Sie haben nun Ihr individuelles CMS Berlin Sharepic generiert.

#### **Step by step to your own speaker posting**

- 1. Choose a portrait photo of yourself. Note here that the photo should be portrait format with an aspect ratio (width:height) of about 2:3. The vast majority of portrait-sized pictures will fit here.
- 2. Open the file "2-Speaker.pdf" with Acrobat or the file "2-Speaker.pptx" with PowerPoint.
- 3. Click in the image box to add your photo.
- 4. Click in the text boxes to enter your name, stage slot (Stage/Forum | Date | Time), and presentation title.
- 5. Once you've got your content collated, choose File > Export from the menu at the top. Make sure that you export the file as jpeg, jpg, png or any other image format.
- 6. Perfect you have now generated your custom CMS Berlin Sharepic.

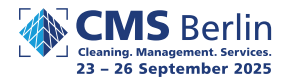

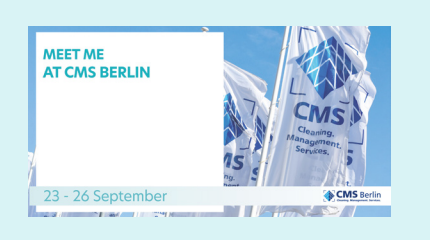

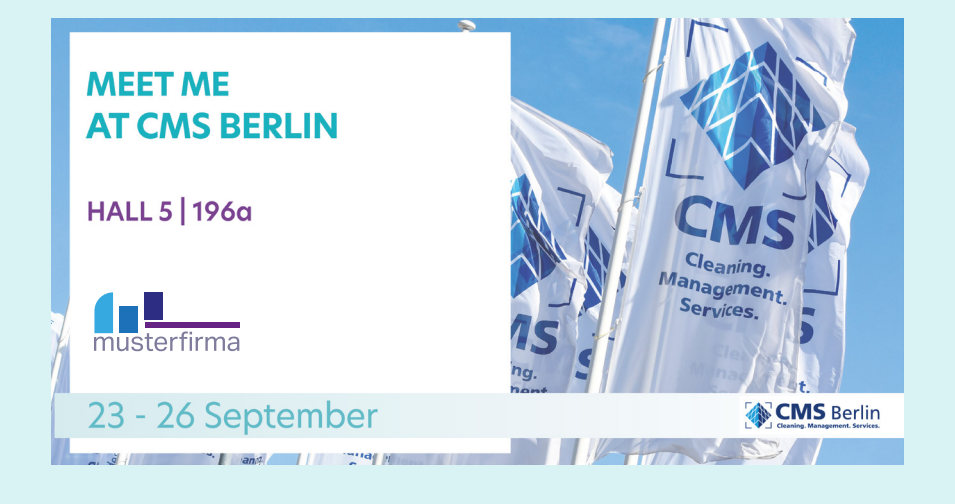

#### **Schritt für Schritt zum eigenen Besucher-Posting**

1. Wählen Sie ein Portraitfoto, das Sie abbildet. Alternativ können Sie Ihr Firmenlogo wählen.

Beachten Sie hierbei, dass das Foto hochformatig ein Seitenverhältnis (Breite:Höhe) von ca. 2:3 abbildet. Die allermeisten hochformatigen Portraits passen hier. Dieser Hinweis bezieht sich nicht auf Ihr Logo.

- 2. Öffnen Sie die Datei "3-Visitor.pdf" mit Acrobat oder die Datei "3-Visitor.pptx" mit **PowerPoint**
- 3. Klicken Sie in das Bildfeld um Ihr Foto oder Logo hinzuzufügen.
- 4. Klicken Sie in die Textfelder, um Ihren Namen, den Ort Ihrer Messepräsenz oder Ihren Unternehmensnamen einzutragen.
- 5. Wenn Sie Ihre Inhalte eigentragen haben, wählen Sie oben im Menü "Datei" > "Exportieren". Stellen Sie hier sicher, dass Sie die Datei als jpeg, jpg, png oder in einem anderen Bildformat exportieren.
- 6. Perfekt Sie haben nun Ihr individuelles CMS Berlin Sharepic generiert.

# **Step by step to your own visitor posting**

- 1. Choose a portrait photo that depicts you. Alternatively, you can choose your company logo. Please note that the portrait photo has an aspect ratio (width:height) of approx. 2:3. The vast majority of portrait portraits will fit here. This note does not apply to your logo.
- 2. Open the file "3-Visitor.pdf" with Acrobat or the file "3-Visitor.pptx" with PowerPoint.
- 3. Click in the image box to add your photo or logo.
- 4. Click in the text boxes to enter your name, the location of your presence, or your company name.
- 5. Once you've got your content collated, choose File > Export from the menu at the top. Make sure that you export the file as jpeg, jpg, png or any other image format.
- 6. Perfect you have now generated your custom CMS Berlin Sharepic.

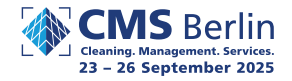

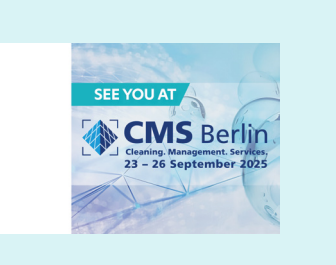

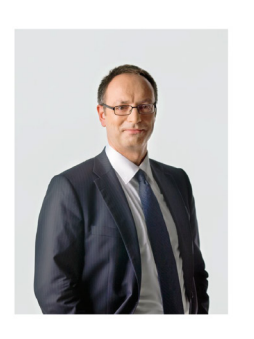

**Dr. Matthias Mustermann** Musterfirma

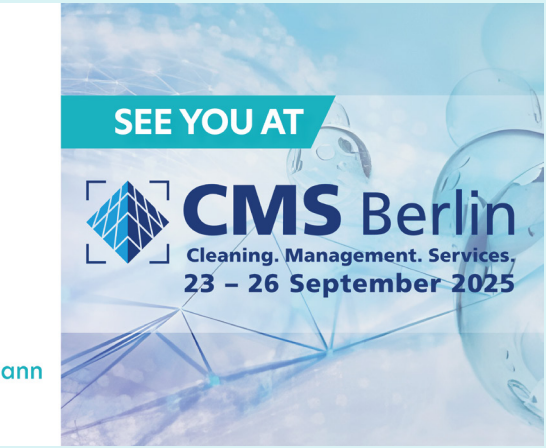

#### **Schritt für Schritt zum eigenen CMS-Posting**

1. Wählen Sie ein Portraitfoto, das Sie abbildet. Alternativ können Sie Ihr Firmenlogo wählen.

Beachten Sie hierbei, dass das Foto hochformatig ein Seitenverhältnis (Breite:Höhe) von ca. 2:3 abbildet. Die allermeisten hochformatigen Portraits passen hier. Dieser Hinweis bezieht sich nicht auf Ihr Logo.

- 2. Öffnen Sie die Datei "4-General.pdf" mit Acrobat oder die Datei "4-General.pptx" mit PowerPoint.
- 3. Klicken Sie in das Bildfeld um Ihr Foto oder Logo hinzuzufügen.
- 4. Klicken Sie in die Textfelder, um Ihren Namen, den Ort Ihrer Messepräsenz oder Ihren Unternehmensnamen einzutragen.
- 5. Wenn Sie Ihre Inhalte eigentragen haben, wählen Sie oben im Menü "Datei" > "Exportieren". Stellen Sie hier sicher, dass Sie die Datei als jpeg, jpg, png oder in einem anderen Bildformat exportieren.
- 6. Perfekt Sie haben nun Ihr individuelles CMS Berlin Sharepic generiert.

## **Step by step to your own CMS-posting**

- 1. Choose a portrait photo that depicts you. Alternatively, you can choose your company logo. Please note that the portrait photo has an aspect ratio (width:height) of approx. 2:3. The vast majority of portrait portraits will fit here. This note does not apply to your logo.
- 2. Open the file "4-General.pdf" with Acrobat or the file "4-General.pptx" with PowerPoint.
- 3. Click in the image box to add your photo or logo.
- 4. Click in the text boxes to enter your name, the location of your presence, or your company name.
- 5. Once you've got your content collated, choose File > Export from the menu at the top. Make sure that you export the file as jpeg, jpg, png or any other image format.
- 6. Perfect you have now generated your custom CMS Berlin Sharepic.